First of all you have to log in at https://nennung.phcg.de/ with the account of the participant. Every participant needs an own account, only children under 16 years of age can be created with their parents/legal guardians.

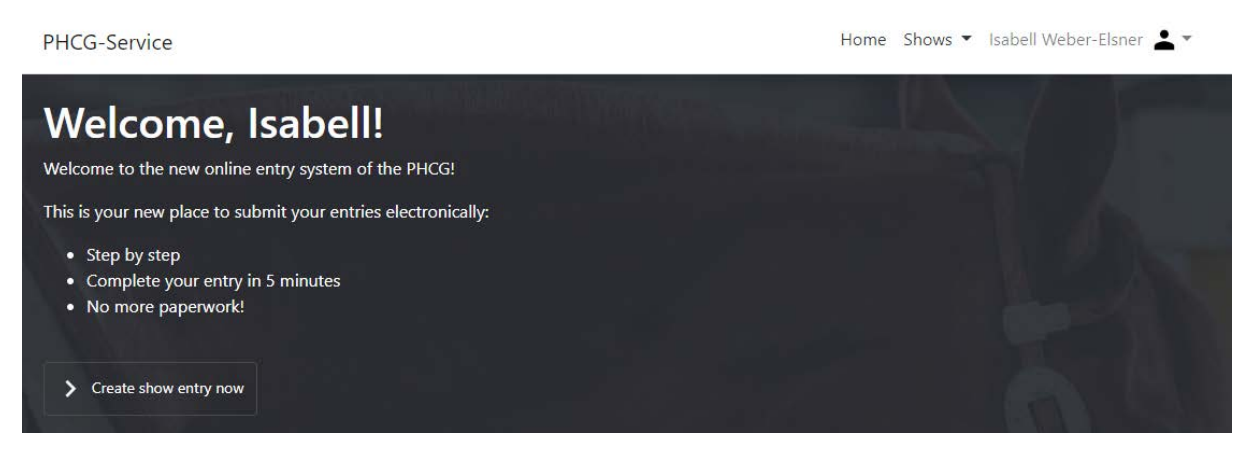

If you are logged in, you can click on "Create show entry now" at the bottom left.

Next you choose an exhibitor. In most cases you are the only one who has been created. If you have children who should participate, you can select them here.

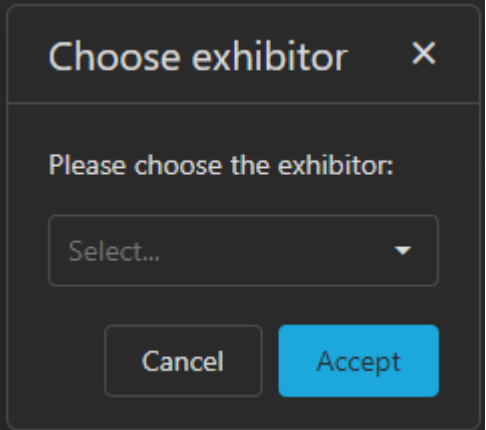

Next you will be shown the shows you can enter. Currently only the German Paint + PHCG Futurity. Click on this one and go to "Next" in the bottom right corner

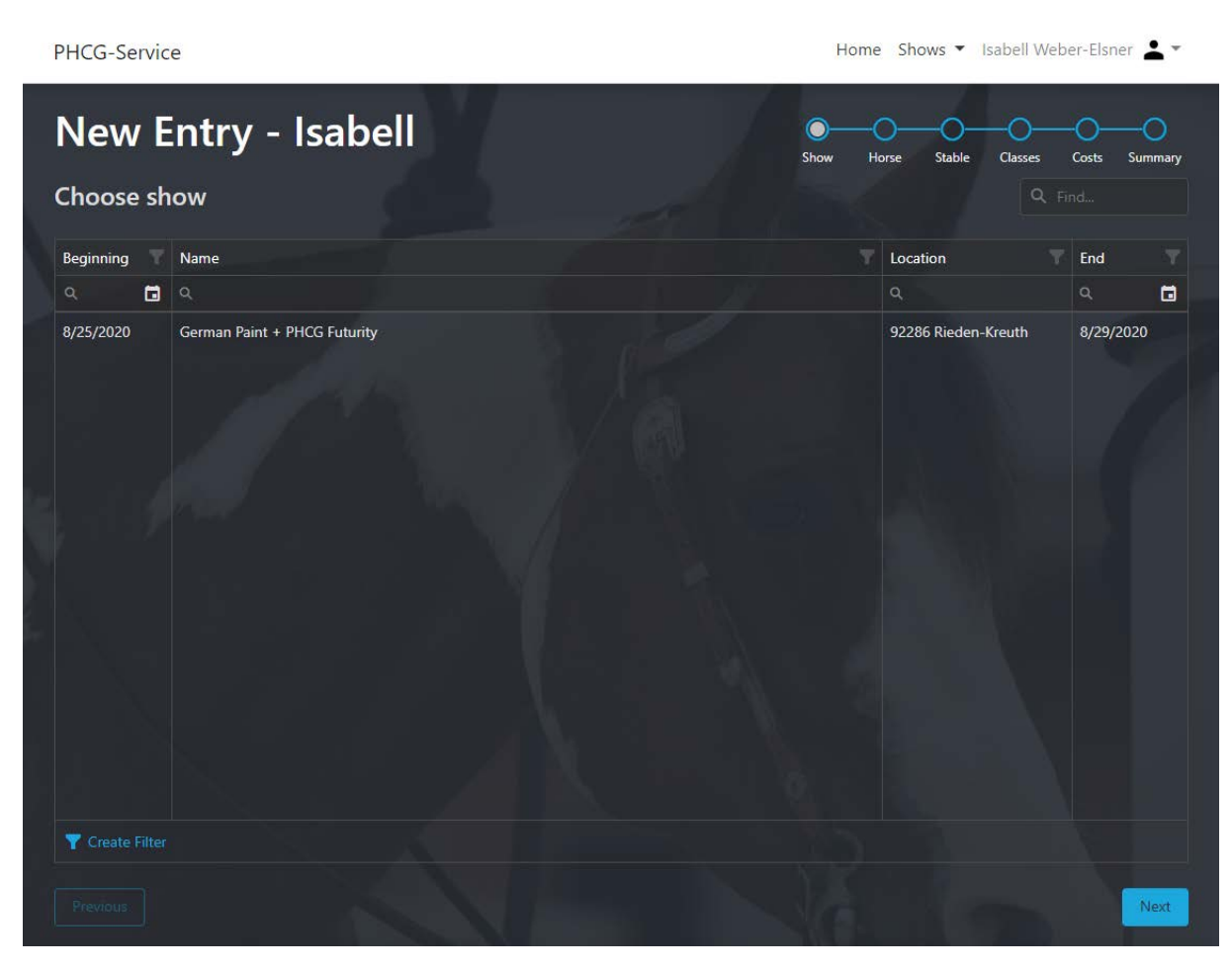

Then you will see all horses already created in the system. Using the search function under the names you can search for the horse later. For the first creation you have to click the button "+ Add horse" in the upper right corner. Only after a further entry, no matter for which presenter, you can use the already created data.

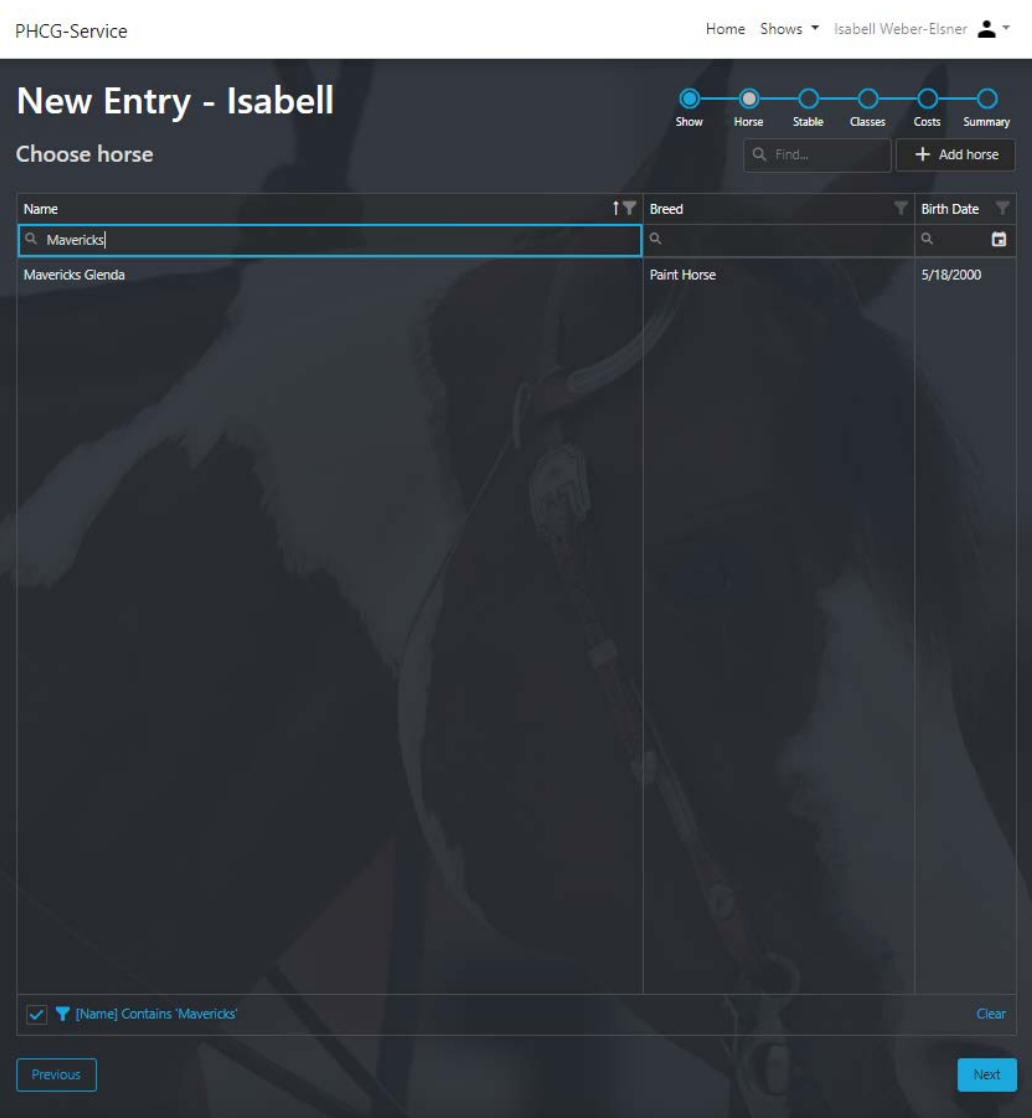

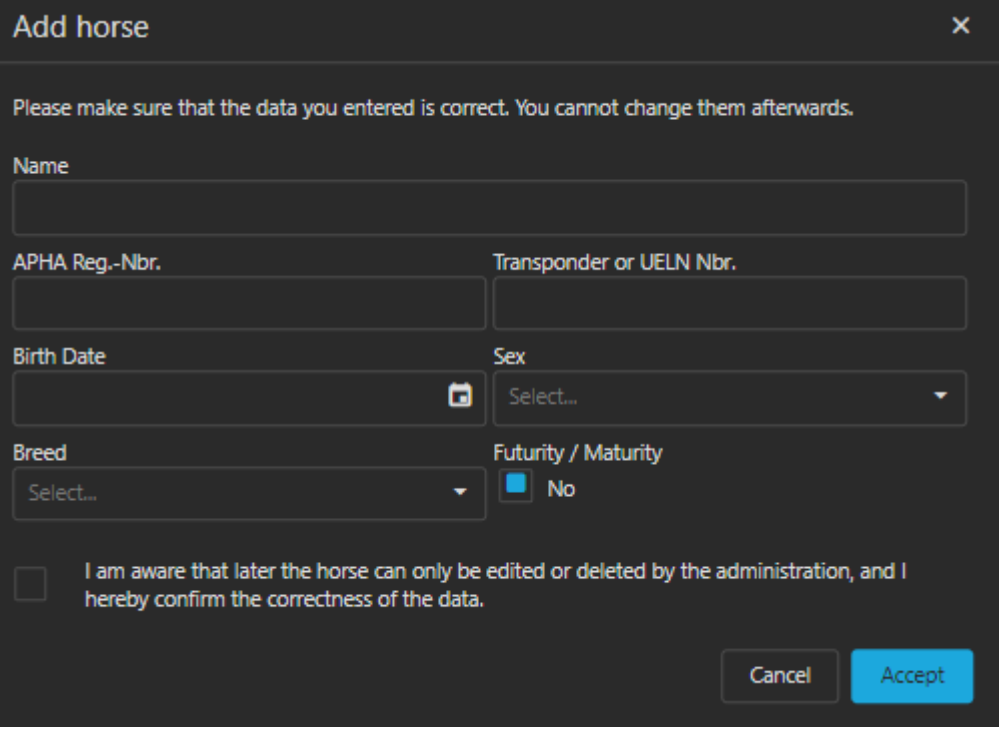

As already described in detail yesterday, you have to enter the correct data of the horse here. Please check them again before you tick the box and click "Accept". Changes to the horse can only be made by us and in the following entry procedure you will only see classes that are suitable for this horse.

Due to the new german regulations we need the stable address of your horse. And of course for the APHA the relationship to the owner of the horse.

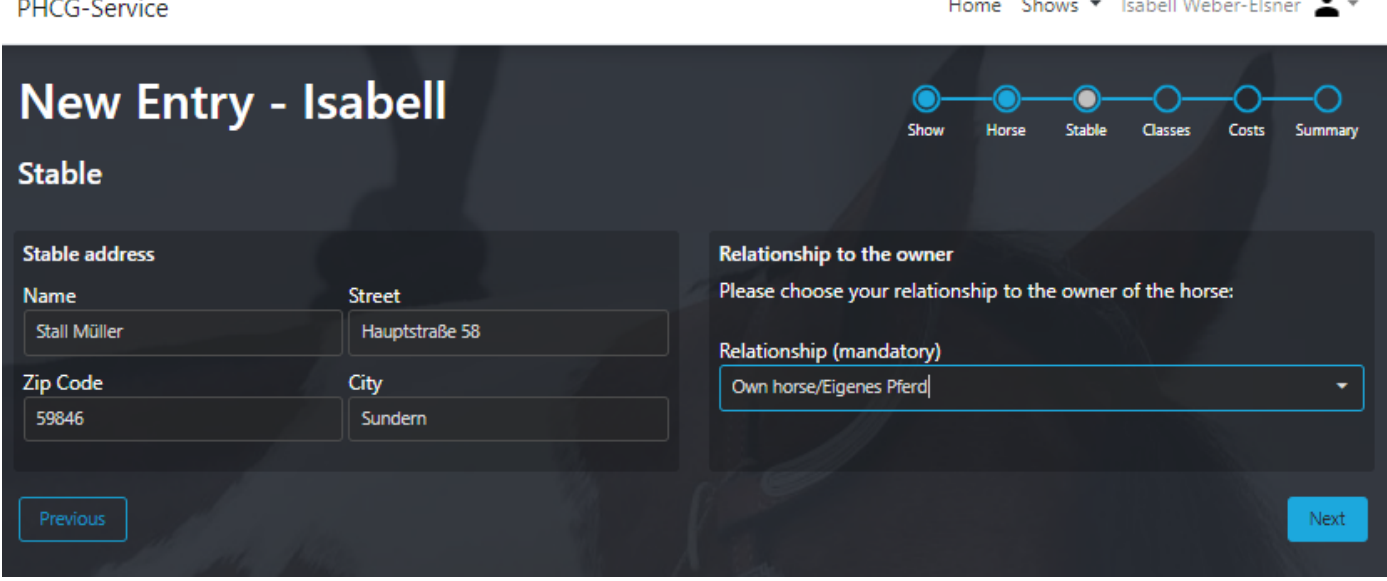

You can choose between the following relationships:

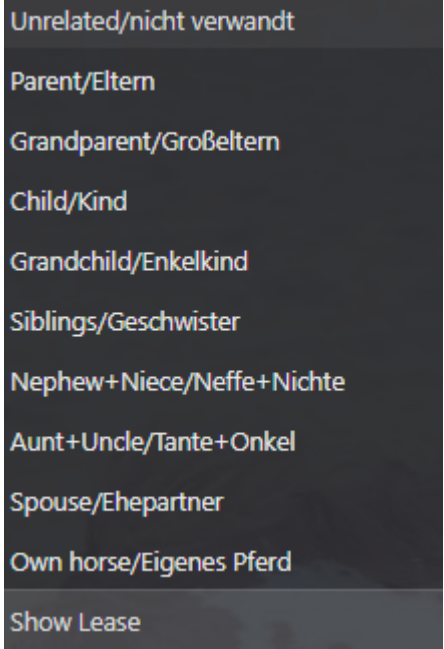

Coaches, riding partners, friends etc. are all classified as "unrelated". In case of a "Show Lease" we need the document issued by APHA later on by email.

With "Next" you will now get to the classes. Here you can click on all the classes you want. You will only see the classes that match your chosen divisions, your age, the colour of the horse (Regular/Solid), the sex of the horse and the age of the horse. Therefore it is very important that your profile and the horse data is filled out correctly.

PHCG-Service

Home Shows ▼ Isabell Weber-Elsner • ▼

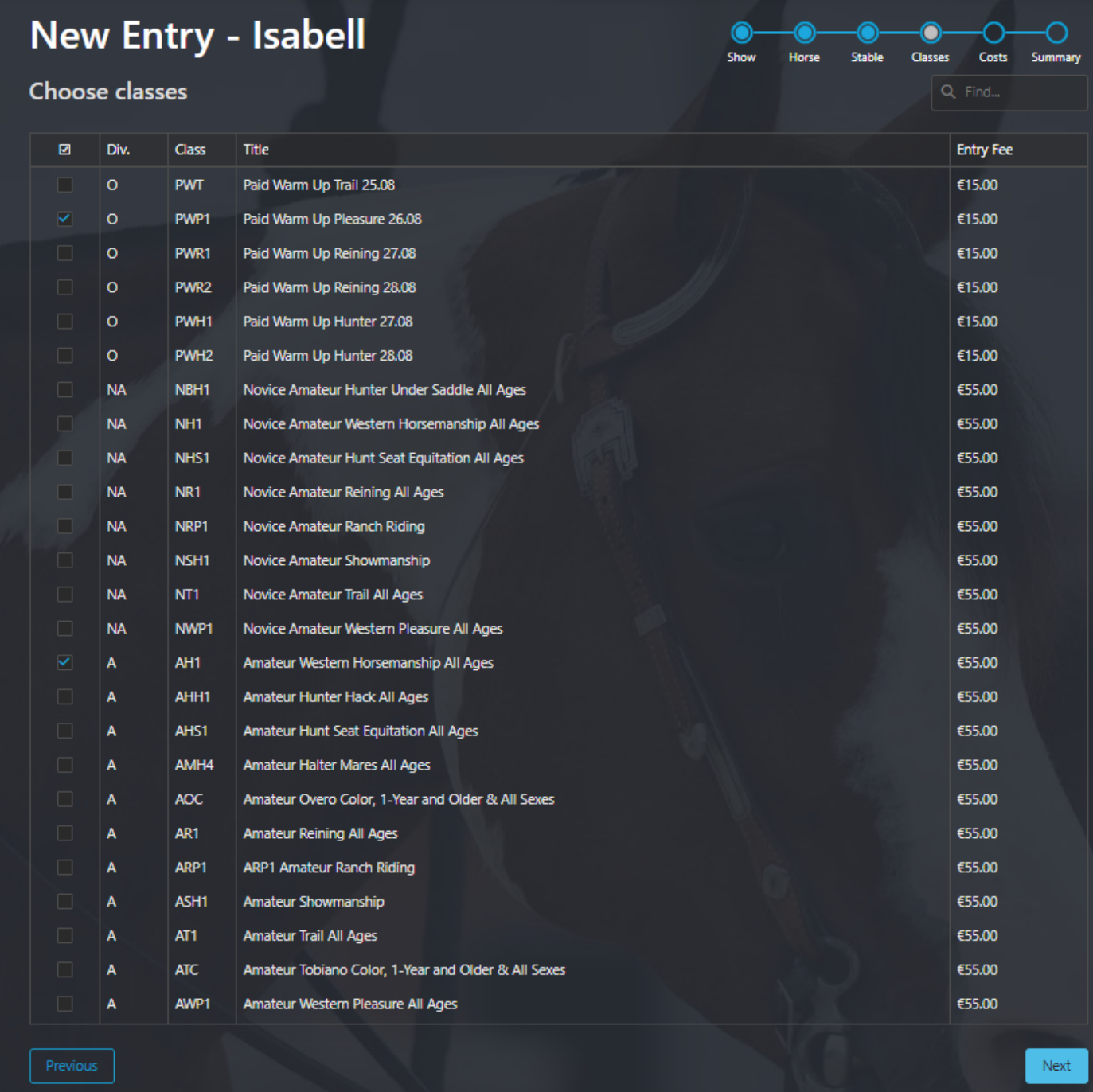

Also here you can get to the next area with "Next".

Since the Office Charge is per horse/rider combination, this point cannot be deselected. When the horse is entered for the first time in this show, the APHA fee will be automatically selected (not in this example, because we have already entered a test entry). If there is a check mark in the contingent area, then there is only a certain number available. Here you can see how many boxes / tack rooms are still bookable. If the quantity is set to "0" then this position is fully booked.

**In order to get several horses into the same stable, we recommend to choose the appropriate number of boxes at the first entry. The default quantity is 1, but this can be changed. In the further entries, please give us a note under remarks that the box with horse XY has already been entered. Please do this only if you are sure that the other people will also send an entry. Otherwise you will be charged for the costs of all boxes mentioned.**

PHCG-Service

Home Shows • Isabell Weber-Elsner •

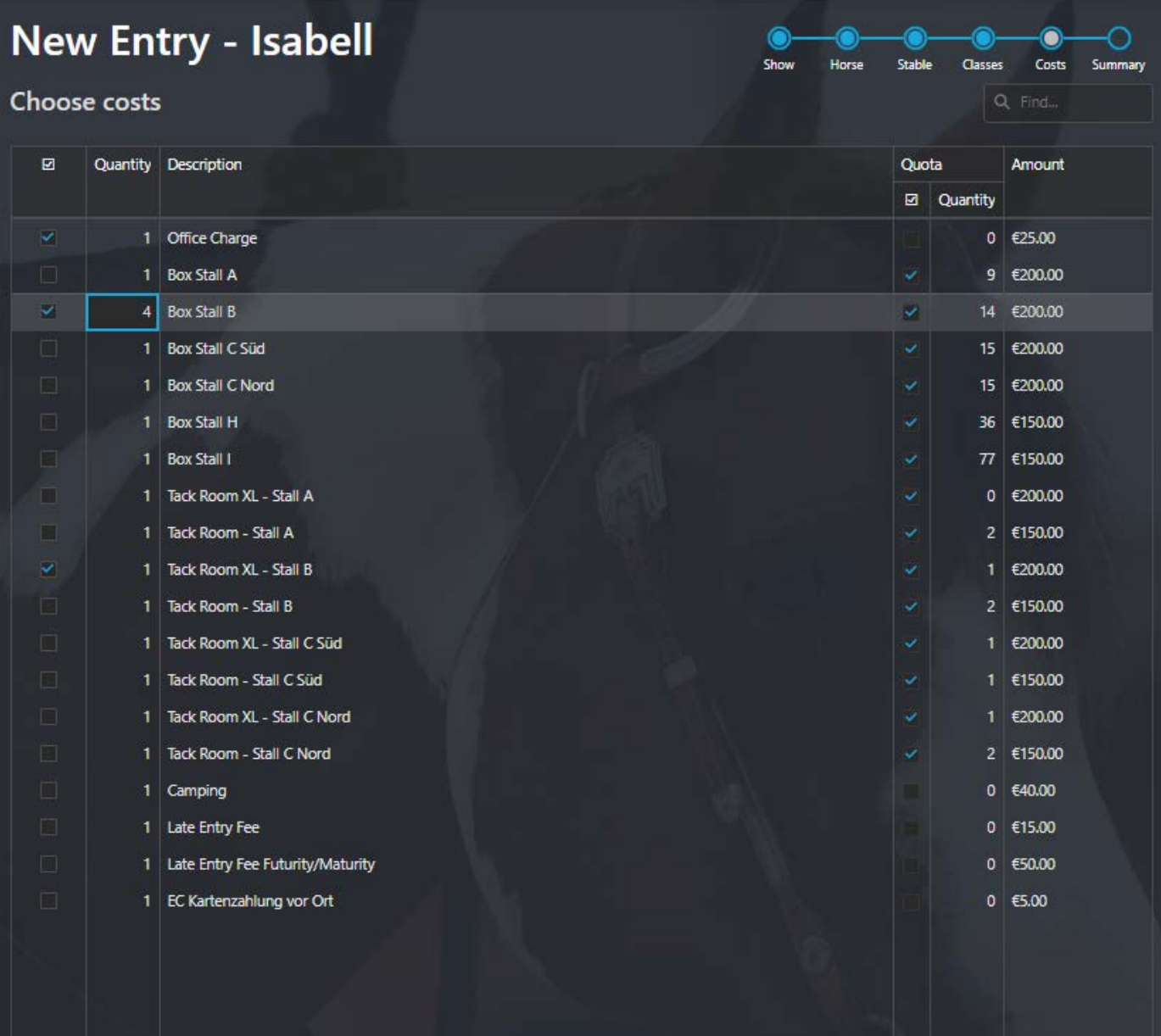

On the last page you will find a summary and you can leave us a comment. With the click on "Send entry" we will receive the entry and you will receive an email as confirmation.

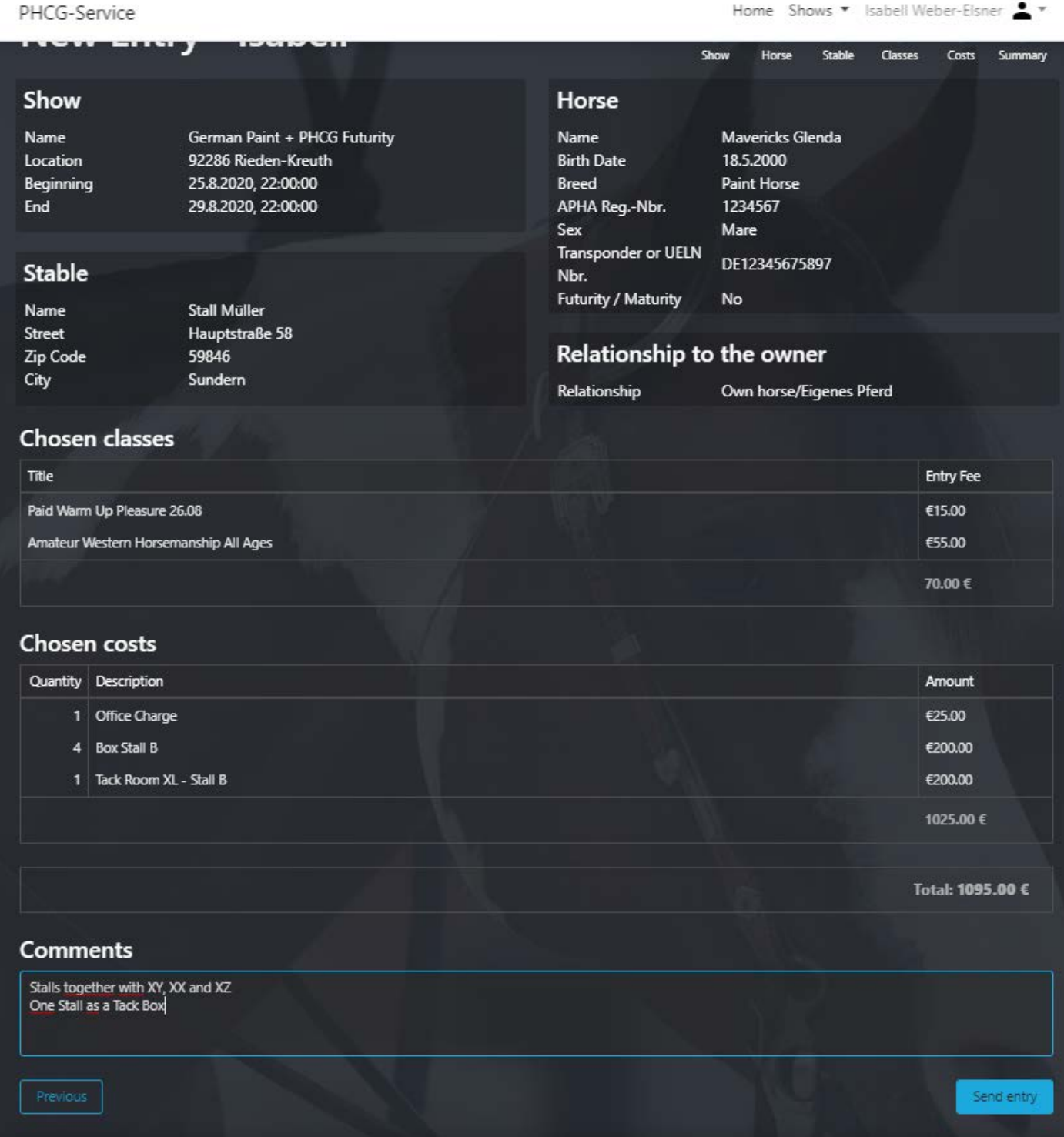

If, for example, your trainer is now to be named on this horse as well, then he must log in with his account and go through the procedure from the beginning. He/She will not have to put on the horse data again, but can simply select it. Of course he does not need an additional box reservation, please only enter this with one entry.

Once the entry has been sent, you can no longer make any changes in the portal. Also additional entries for this horse/rider combination can not be entered here. Please write us an email under meldestelle@german-paint.de